# How to connect an OMNI MAX Datamars microchip scanner to the FEI HorseApp

You have a OMNI MAX Datamars microchip scanner?

You will use the FEI HorseApp at your next Event to perform the Examination on Arrival?

Below you will find the step-by-step procedure to connect your scanner to the FEI HorseApp.

**Step 1:** Turn on the scanner, and on the menu buttons, press the right button to bring the menu up.

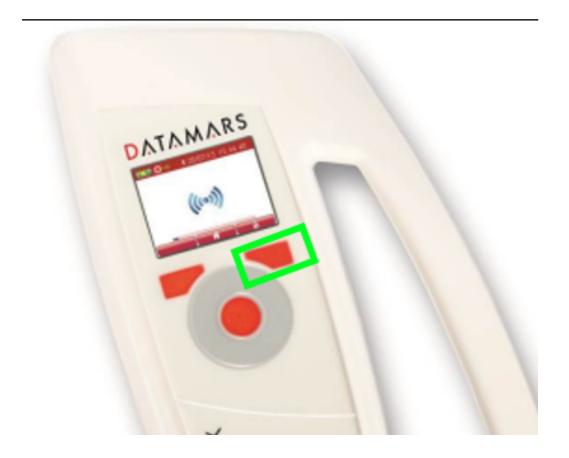

**Step 2:** Scroll right, using the wheel, to **Advanced Settings**. Press the center button.

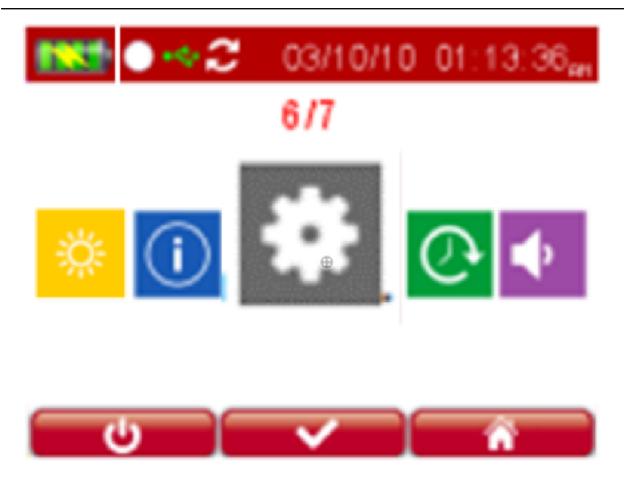

Step 3: Scroll and select, by pressing the center button, the **Bluetooth** option.

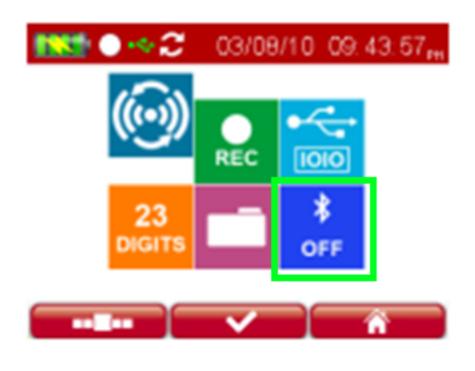

Page 2 / 10 (c) 2024 Fédération Equestre Internationale <usersupport@fei.org> | 2024-05-17 12:31 URL: https://howto.fei.org/content/5/263/en/how-to-connect-an-omni-max-datamars-microchip-scanner-to-the-fei-horseapp.html

Step 4: Press the round button (center button) to switch the Bluetooth on.

For Android mobile phones, make sure the mode is set to SPP (Serial Port Profile).

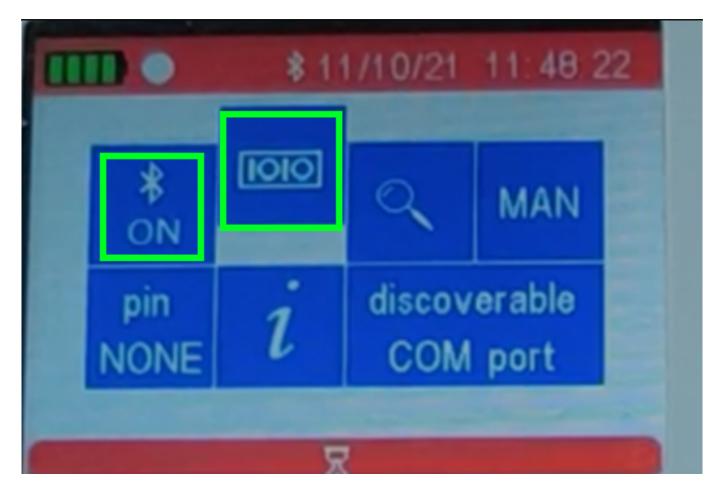

For iOS mobile phones, make sure to have the apple symbol selected and not the SPP as per the picture above to correctly connect your iOS mobile with the OMNI MAX Datamars scanner.

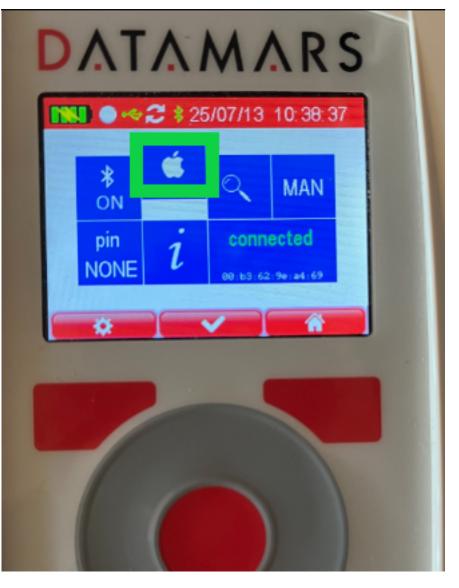

**Step 5:** Press the right button to save the configuration.

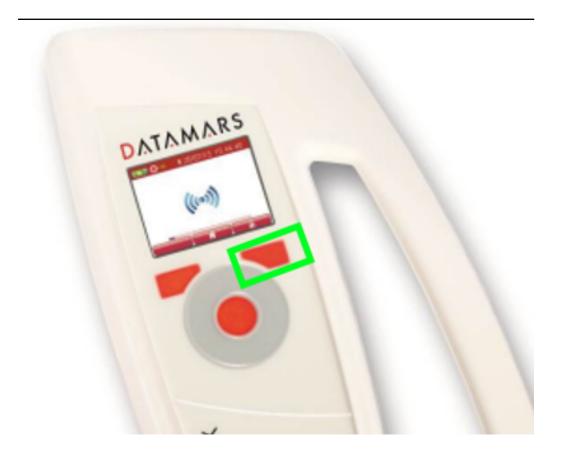

**Step 6:** On your mobile device, go to **Settings** -> **Bluetooth** and make sure the Bluetooth is ON on your device and press **Scan** 

iOS devices (iPhones & iPads):

Android devices:

| No SIM 🗢       | 5:20 PM         | 1 \$ 💼 +  |
|----------------|-----------------|-----------|
| Settings       | Bluetooth       |           |
|                |                 |           |
| Bluetooth      |                 |           |
| Now discoverab | le as "iPhone". |           |
| MY DEVICES     |                 |           |
| EQ_Test_Ilyar  | n               | Connected |
|                |                 |           |
| OTHER DEVICES  | S 3             |           |
| A1-25          |                 |           |

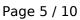

(c) 2024 Fédération Equestre Internationale <usersupport@fei.org> | 2024-05-17 12:31

URL: https://howto.fei.org/content/5/263/en/how-to-connect-an-omni-max-datamars-microchip-scanner-to-the-fei-horseapp.html

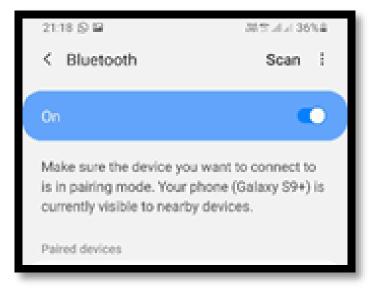

The mobile device will search for the microchip reader.

**Step 7:** Select the OMNI MAX Datamars scanner that appears in the list under the name OMNIMAX\_\*\*\*\*\*.

The scanner is now paired with your device.

**Step 8:** Open the <u>FEI HorseApp</u> and login with your FEI credentials. Choose that you wish to **act as a Veterinarian**.

Click on **Not Connected** or the **thunderbolt** logo on the top right hand side to connect the OMNI MAX Datamars scanner to the FEI HorseApp.

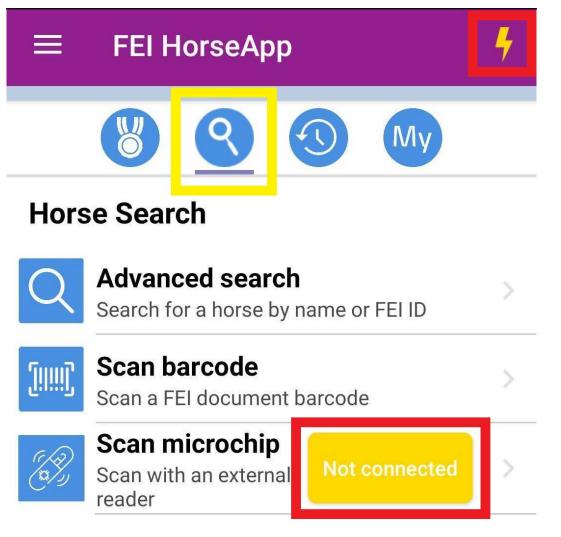

**Step 9:** Locate the OMNI MAX Datamars scanner in the list and click on **Connect**.

| <ul> <li>Manage external readers</li> </ul> | <b>- 4</b> |
|---------------------------------------------|------------|
| NEED HELP?                                  |            |
| Datamars ISOMAX V                           | CONNECT    |
| Allflex LPR Livestock pocket                | CONNECT    |
| Allflex Scanflex AFX-110                    | CONNECT    |
| Datamars Omni Max                           | CONNECT    |
| GPR+ Global Pocket Reader Plus              | CONNECT    |
| Halo+ Veterinary Advances                   | CONNECT    |
| RealTrace RT100 V8                          | CONNECT    |
| RealTrace RT250-BT4                         | CONNECT    |
| RealTrace V8M00035                          | CONNECT    |

Please note: the first time you connect your OMNI MAX Datamars scanner it might take several minutes or attempts to connect it.

**Step 10:** Once the OMNI MAX Datamars scanner is connected to the FEI HorseApp, the button will turn **green** and the **thunderbolt** logo will also show that you are correctly connected.

| ← Manage external readers      | 5         |
|--------------------------------|-----------|
| NEED HELP?                     |           |
| Datamars Omni Max              | CONNECTED |
| Allflex LPR Livestock pocket   | CONNECT   |
| Allflex Scanflex AFX-110       | CONNECT   |
| Datamars ISOMAX V              | CONNECT   |
| GPR+ Global Pocket Reader Plus | CONNECT   |
| Halo+ Veterinary Advances      | CONNECT   |
| RealTrace RT100 V8             | CONNECT   |
| RealTrace RT250-BT4            | CONNECT   |
| RealTrace V8M00035             | CONNECT   |

You can use this screen to disconnect your microchip scanner if you wish.

Page 9 / 10

(c) 2024 Fédération Equestre Internationale <usersupport@fei.org> | 2024-05-17 12:31

URL: https://howto.fei.org/content/5/263/en/how-to-connect-an-omni-max-datamars-microchip-scanner-to-the-fei-horseapp.html

**Step 11:** You can now proceed with scanning a Horse. The scanner will work whenever it is **connected**.

To scan, place the scanner on the horse microchip and press the center button on the OMNI MAX Datamars or use the **Scan Microchip** button on the app the trigger the reading.

Click here to see how to use the FEI HorseApp during the Examination on Arrival

Unique solution ID: #1262 Author: Last update: 2022-11-21 09:36